# **대구대학교 Office 365 용량 확인 및 확보 안내**

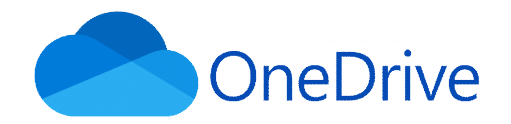

# **1. 원드라이브 저장 공간 확인**

### - **대구대학교 Office365 홈페이지 접속 (https://office.daegu.ac.kr)**

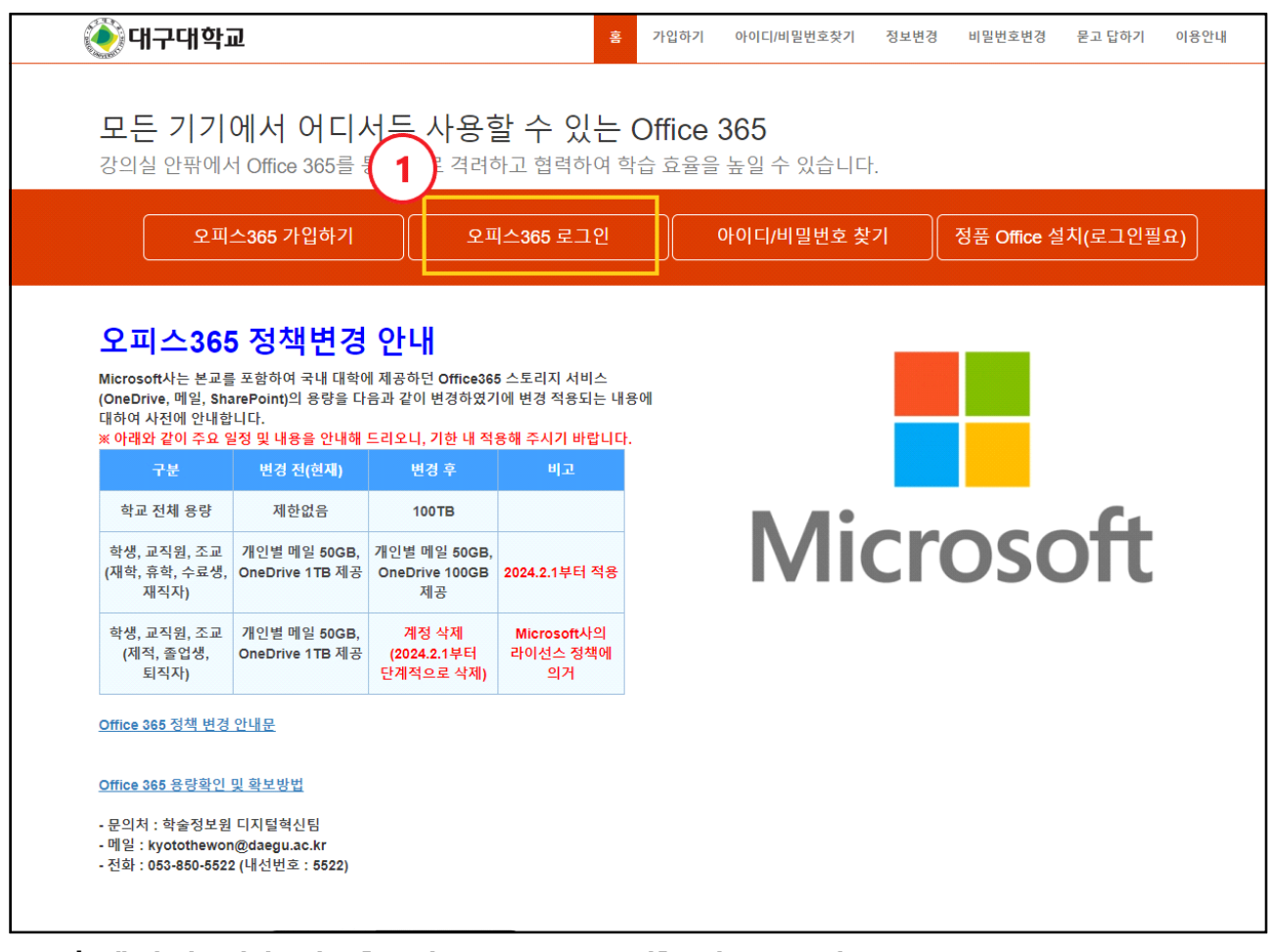

### **① 홈페이지 접속 후 [오피스365 로그인] 버튼 클릭**

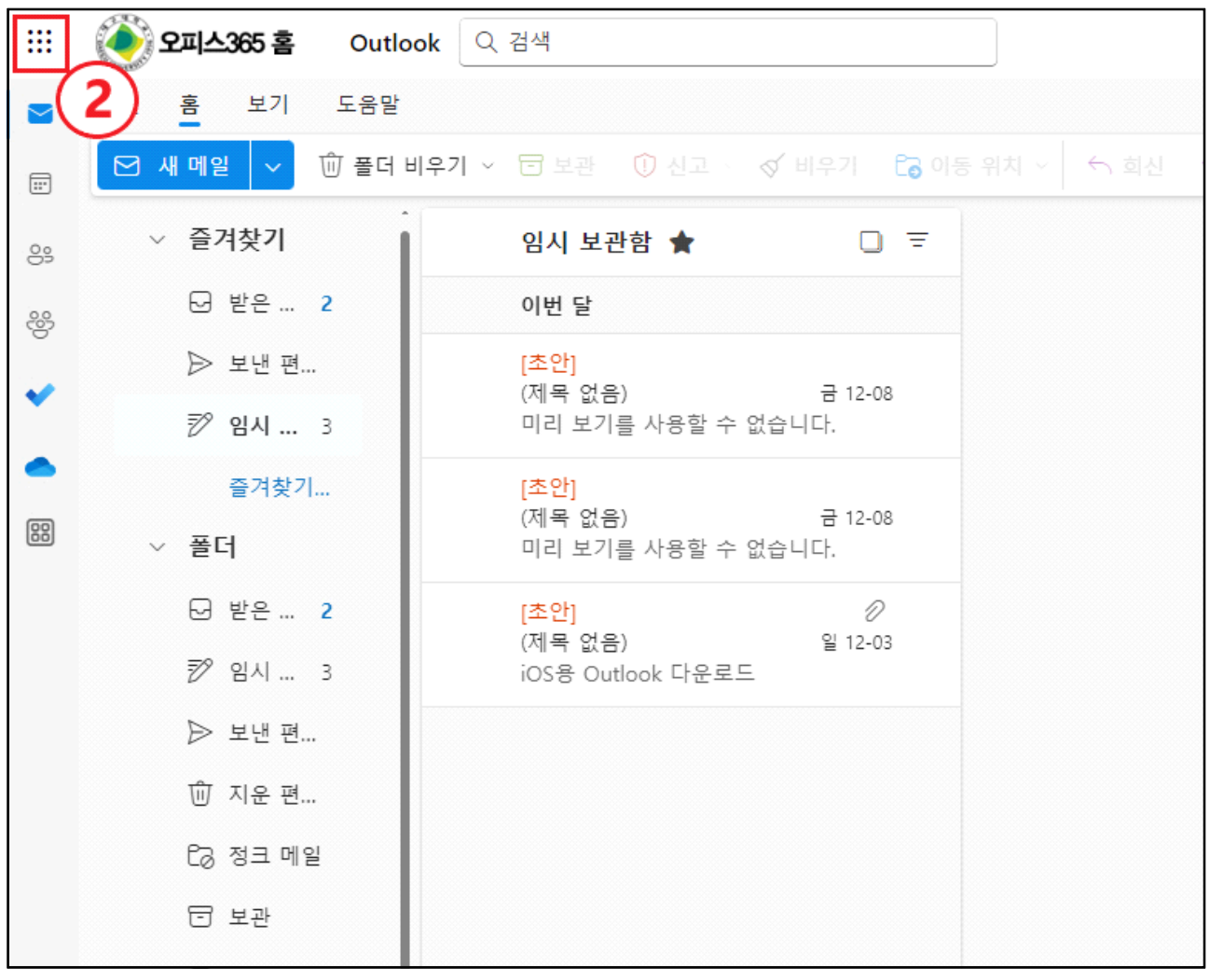

**② 왼쪽 상단 [메뉴] 표시 클릭**

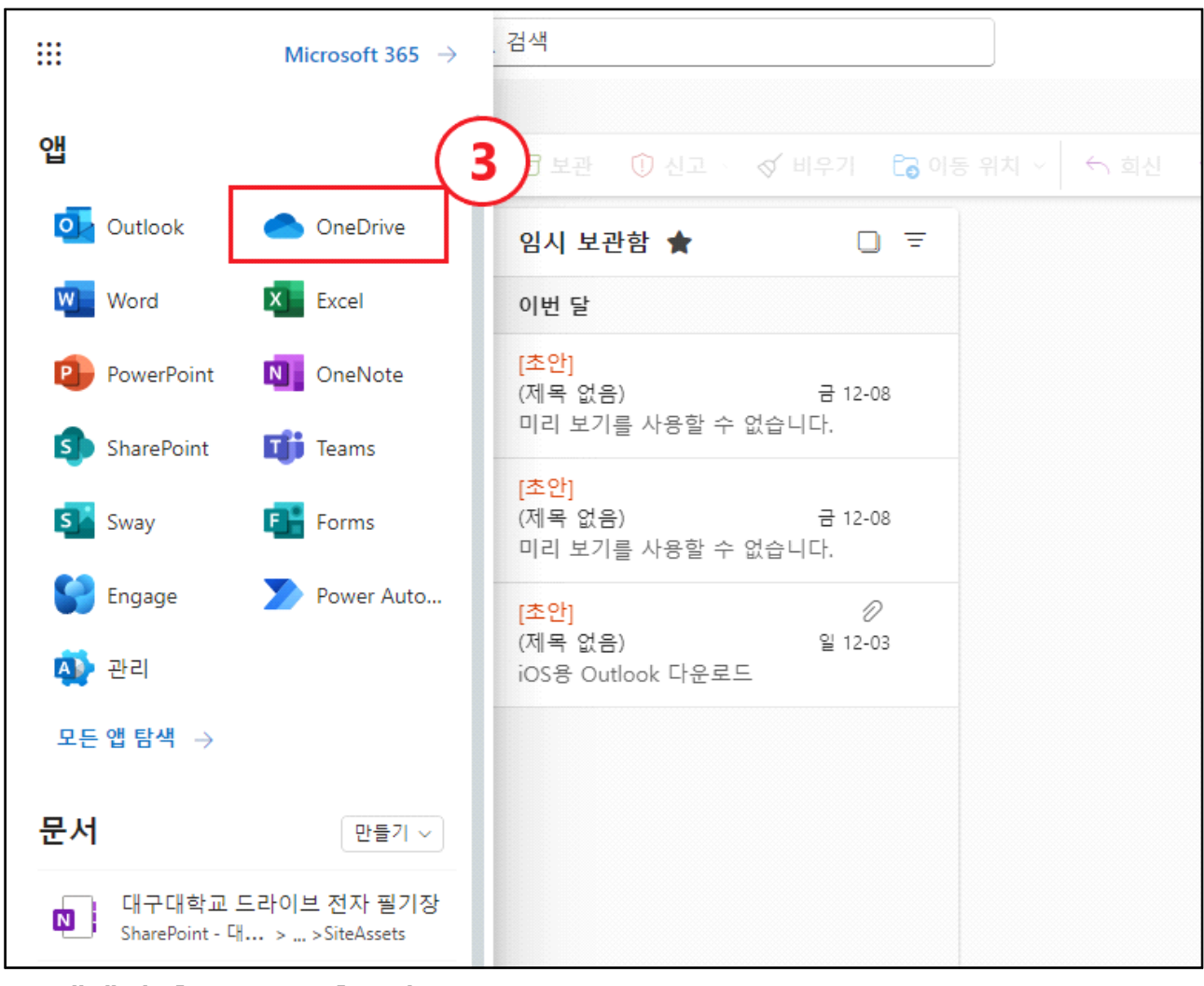

**③ 앱에서 [OneDrive]클릭**

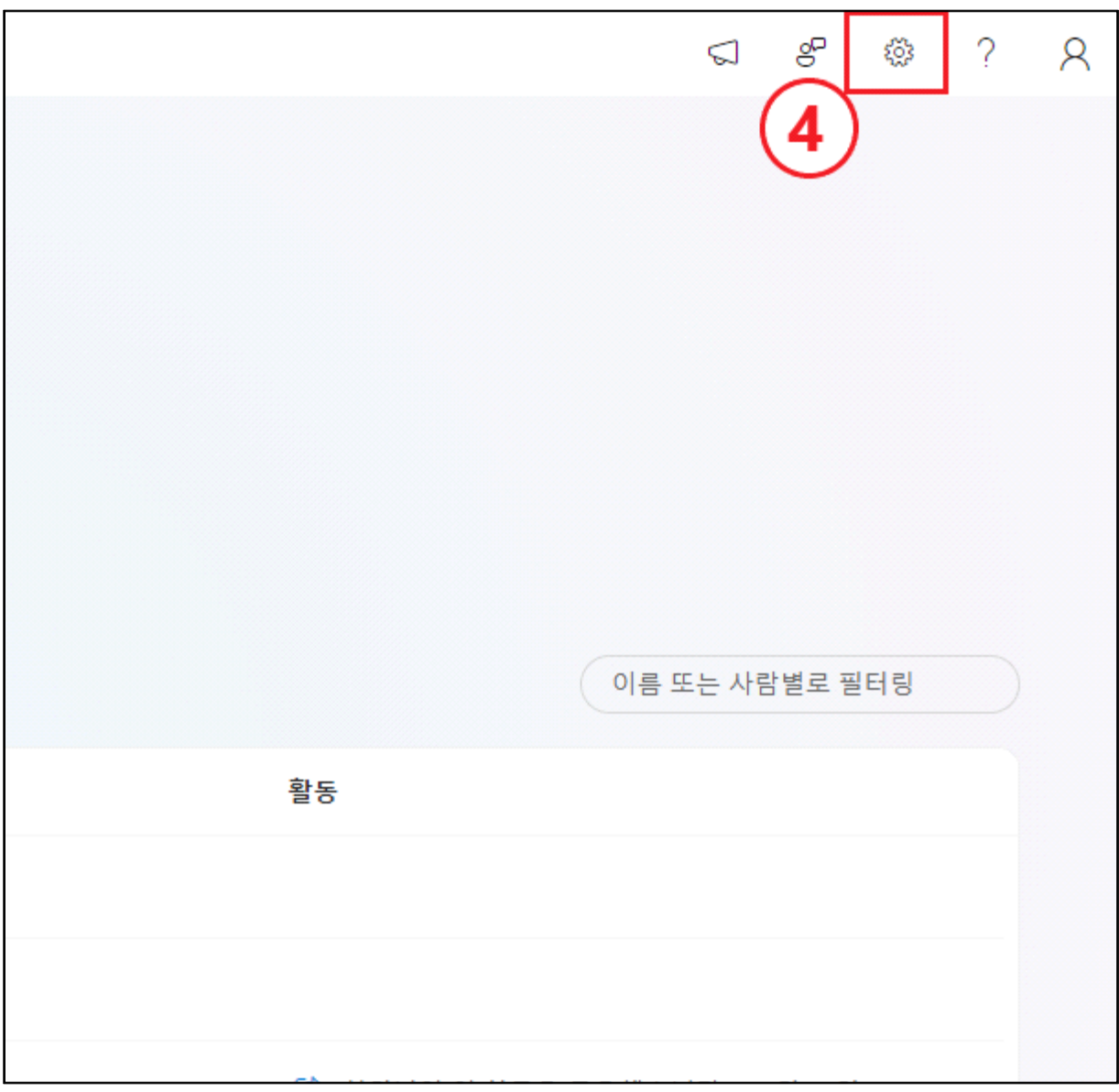

**④ 우측 상단에 [톱니바퀴(설정)] 클릭**

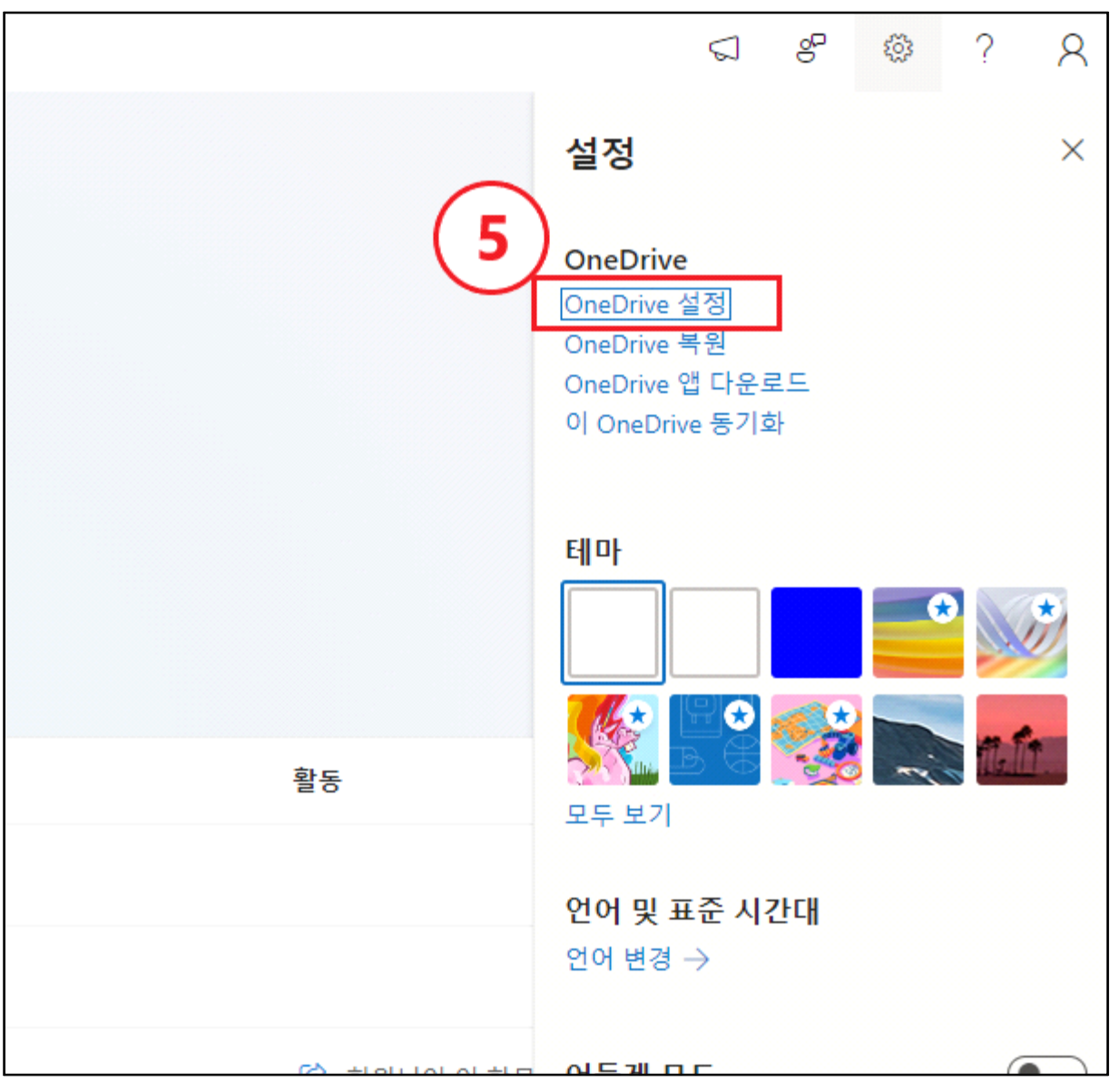

**⑤ 설정의 [OneDrive 설정] 클릭**

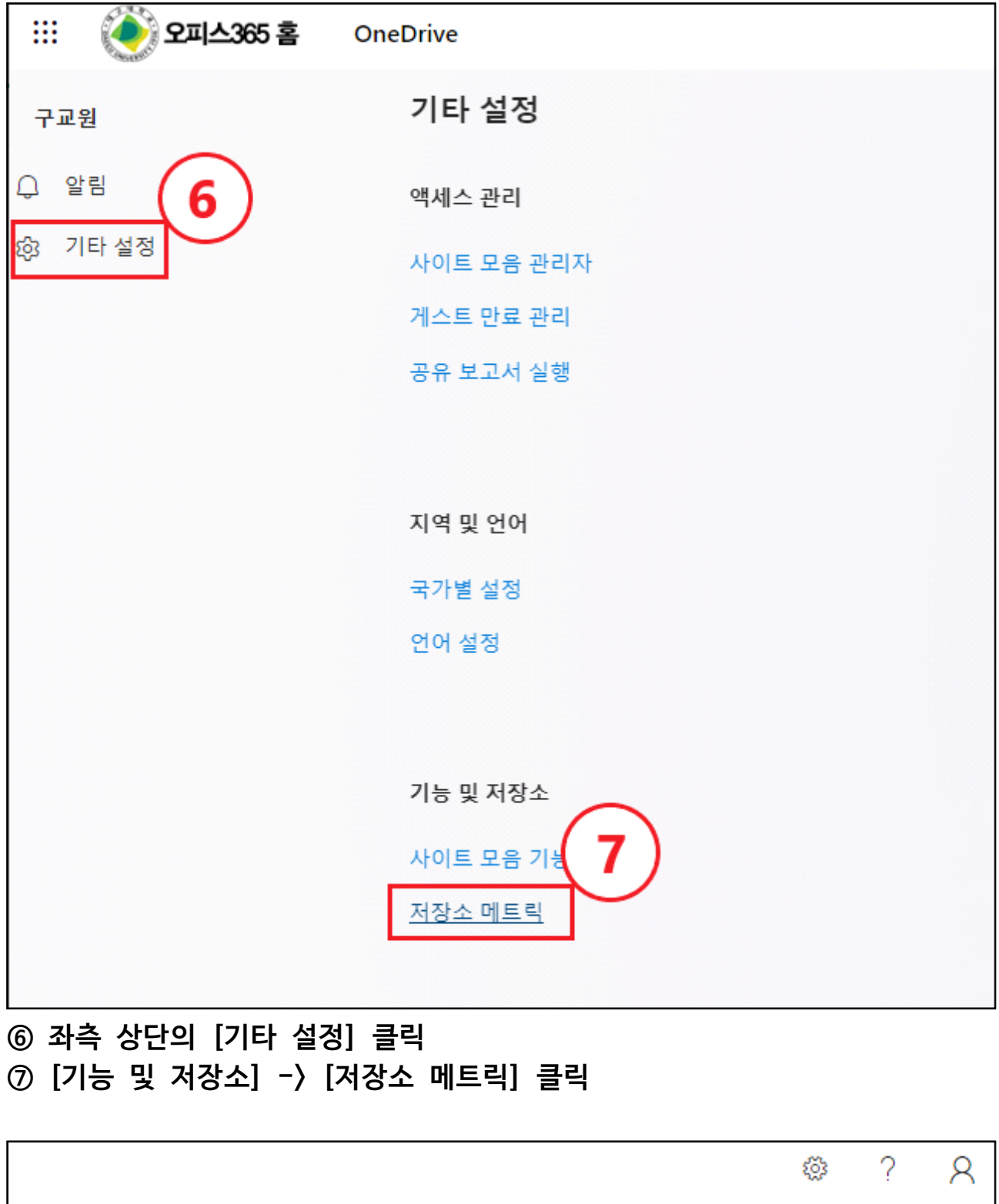

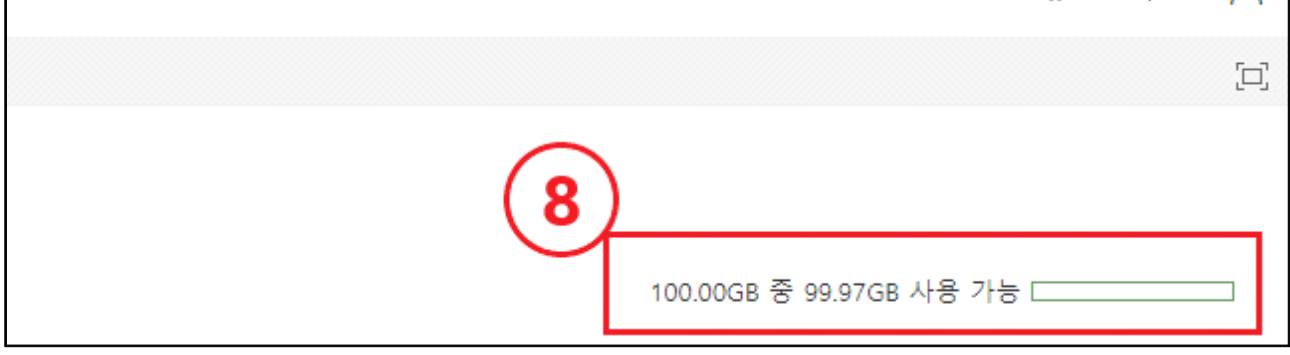

**⑧ [저장소 메트릭] 우측 상단의 [저장 용량 확인]**

### **2. 파일 백업 및 삭제**

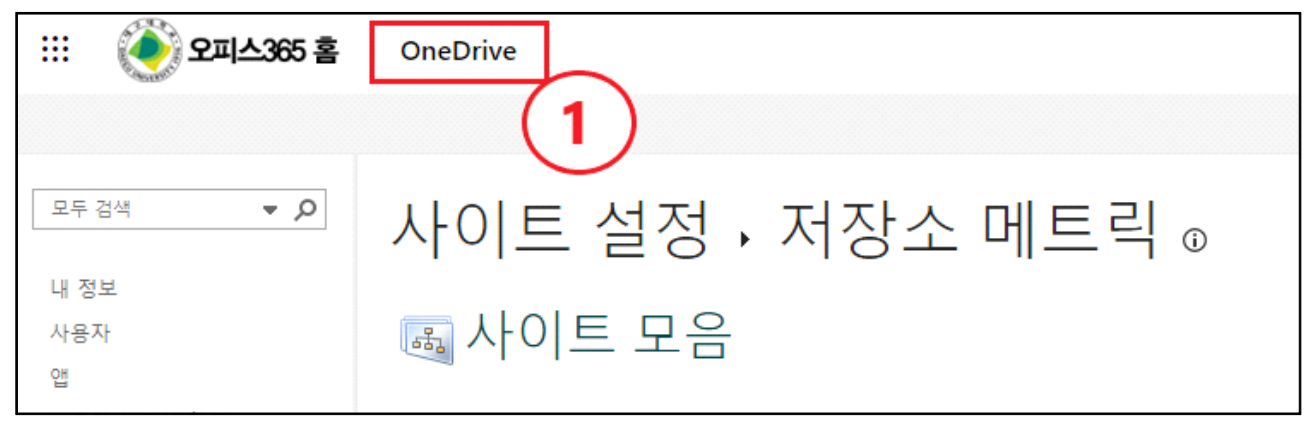

#### **① 이어서 저장소 메트릭의 좌측 상단의 [OneDrive]를 클릭합니다.**

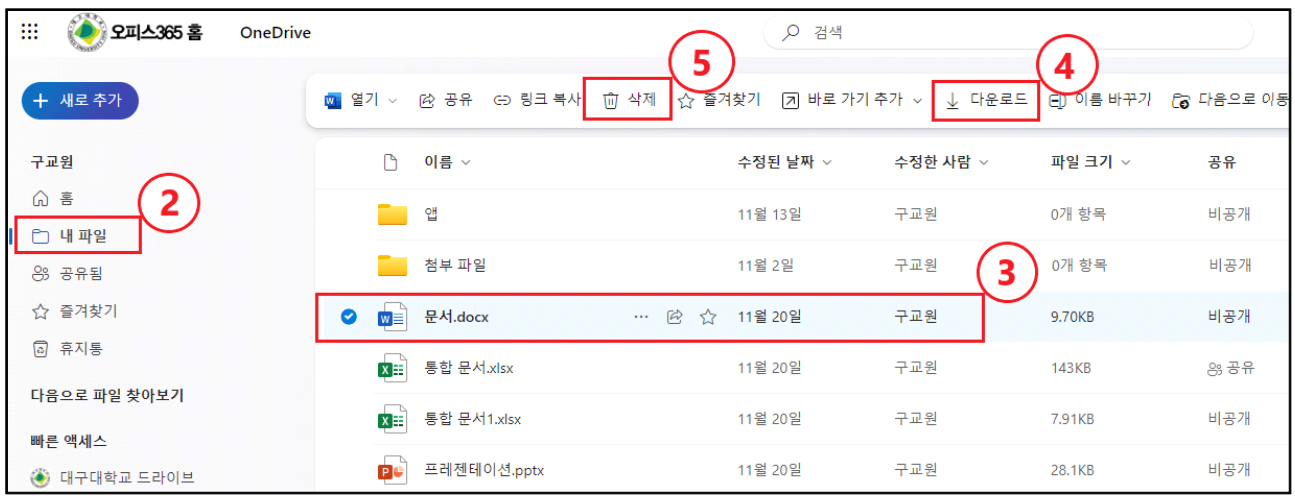

**② 좌측 메뉴의 [내 파일]을 선택합니다. ③ OneDrive 파일 중 용량확보를 위한 파일을 선택합니다.**

**④ 중요한 파일일 경우 개인 저장소(HDD,USB 등)에 다운로드 해 백업합니다. ⑤ 백업이 끝난 파일 중 용량이 초과 된 파일은 삭제합니다.** 

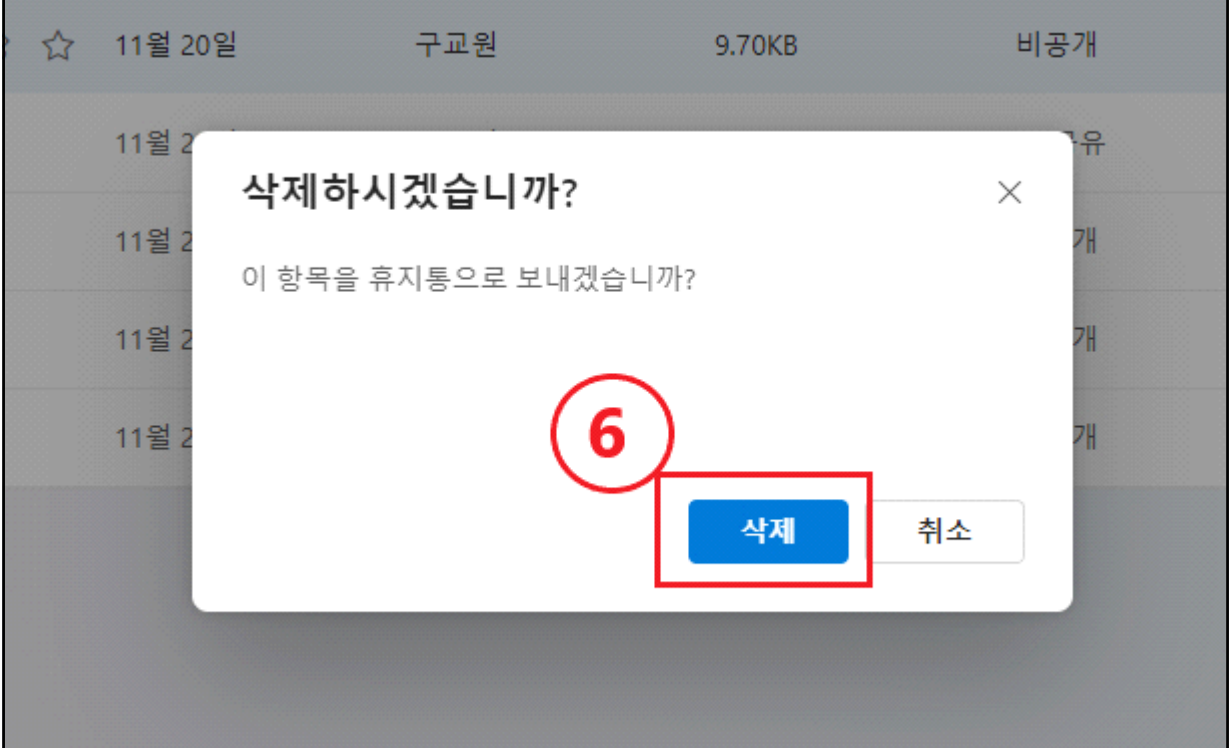

**⑥ [삭제]버튼을 클릭해 백업이 끝난 파일을 휴지통으로 보냅니다.**

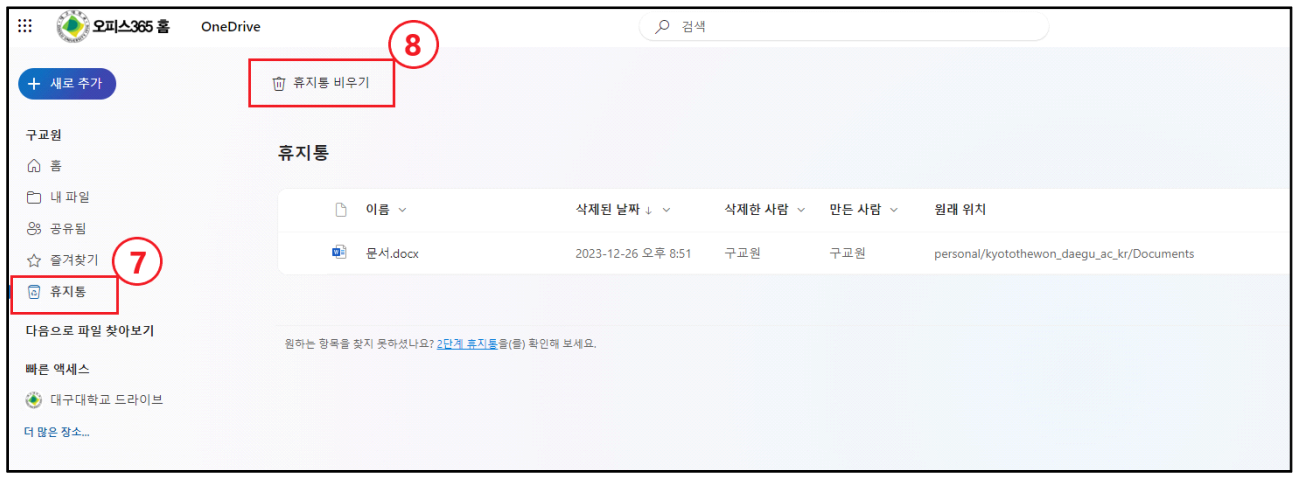

**⑦ 좌측 메뉴의 [휴지통] 버튼을 클릭합니다.**

**⑧ 상단의 [휴지통 비우기] 버튼을 통해 한번에 지울 수 있으며, 필요한 파일 을 선택해서도 삭제할 수 있습니다.**

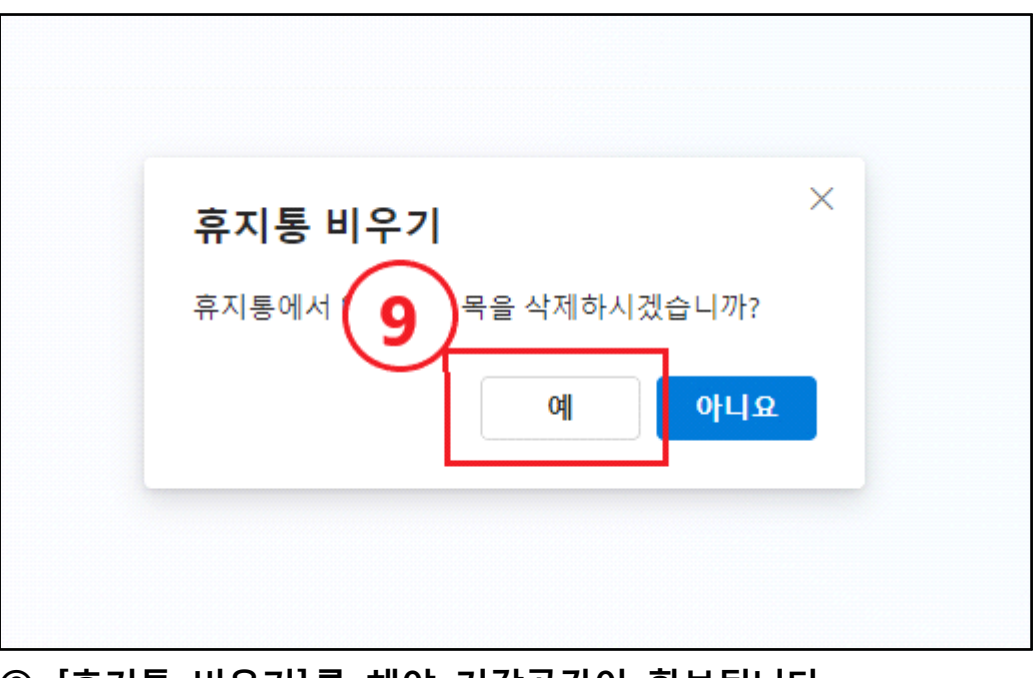

**⑨ [휴지통 비우기]를 해야 저장공간이 확보됩니다.**

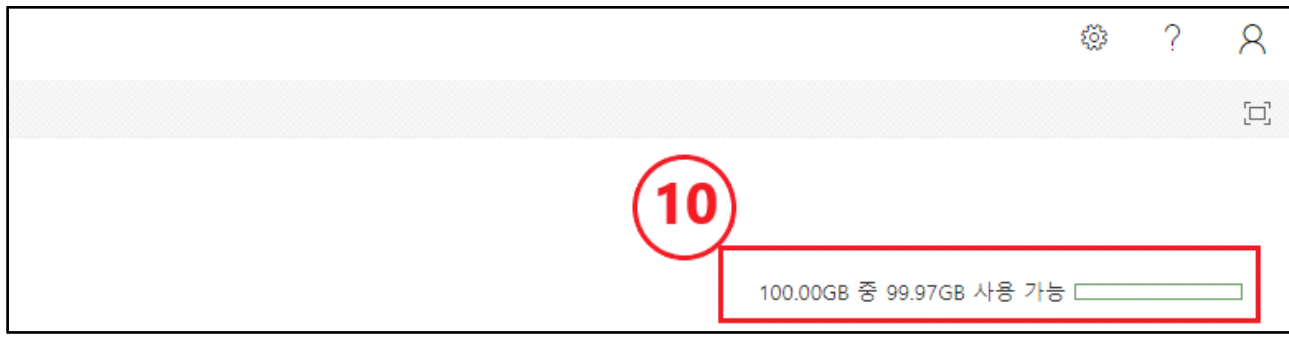

**⑩ 휴지통 비우기가 끝난 후 [저장소 메트릭]에서 확보된 용량을 확인합니다.**

ol Outlook

# **1. 사용중인 메일의 용량 확인**

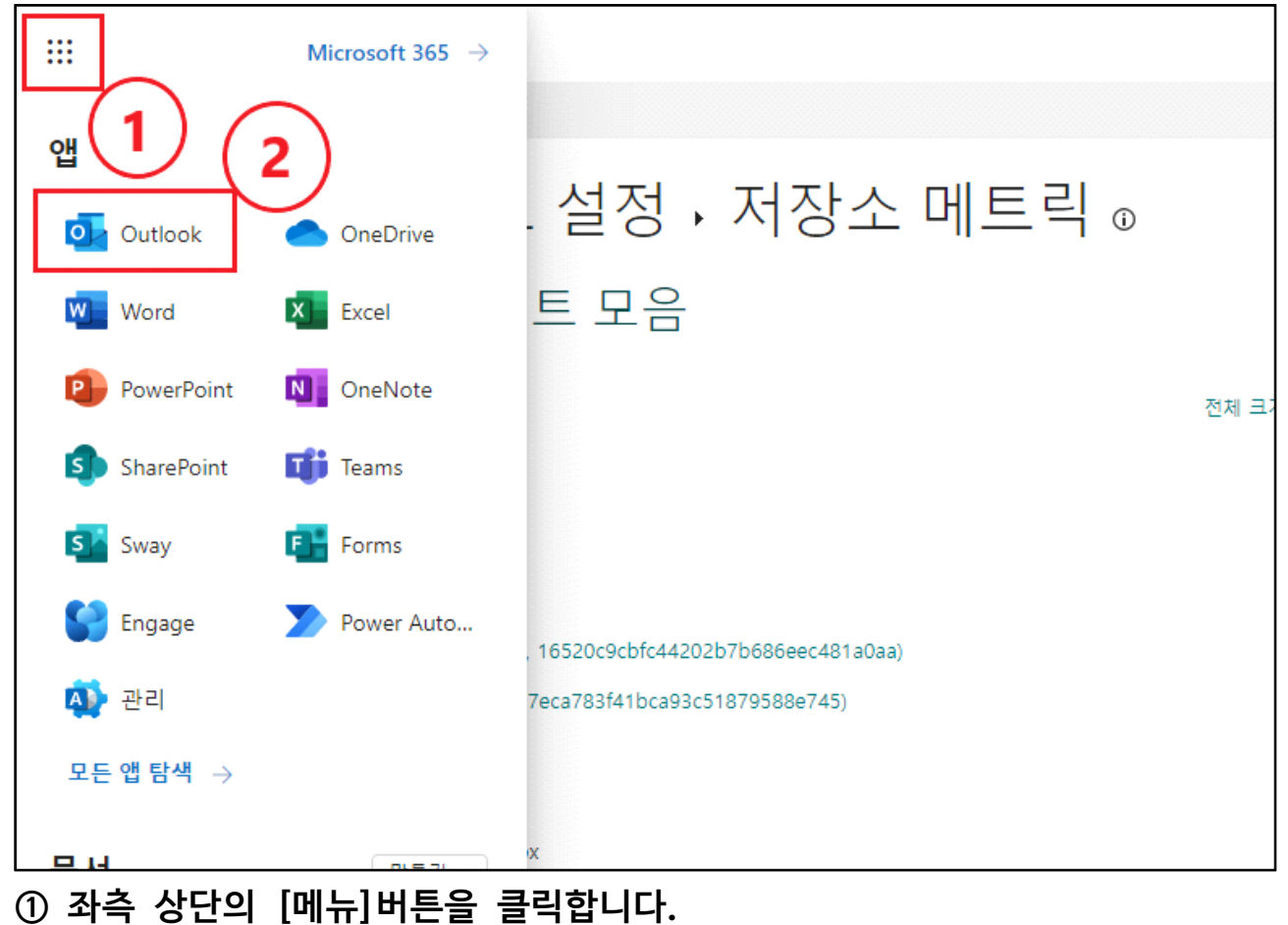

**② 메일함으로 이동하기 위해 [Outlook] 아이콘을 클릭합니다.**

### **④~⑥ 설정의 [일반] → [저장소]를 순서대로 클릭합니다. ⑥ [저장소]에서 현재 메일함의 용량을 확인합니다.**

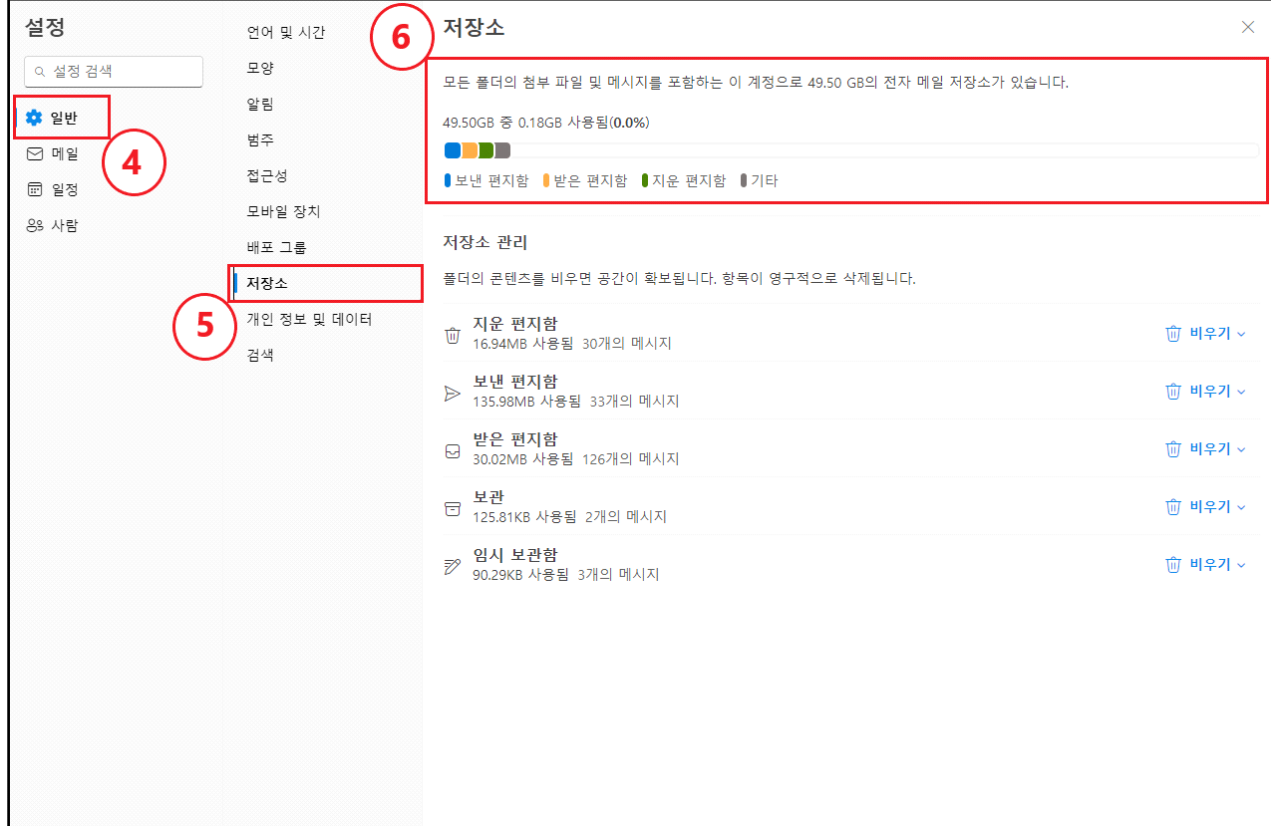

# **③ 우측 상단의 [톱니바퀴(설정)]버튼을 클릭합니다.**

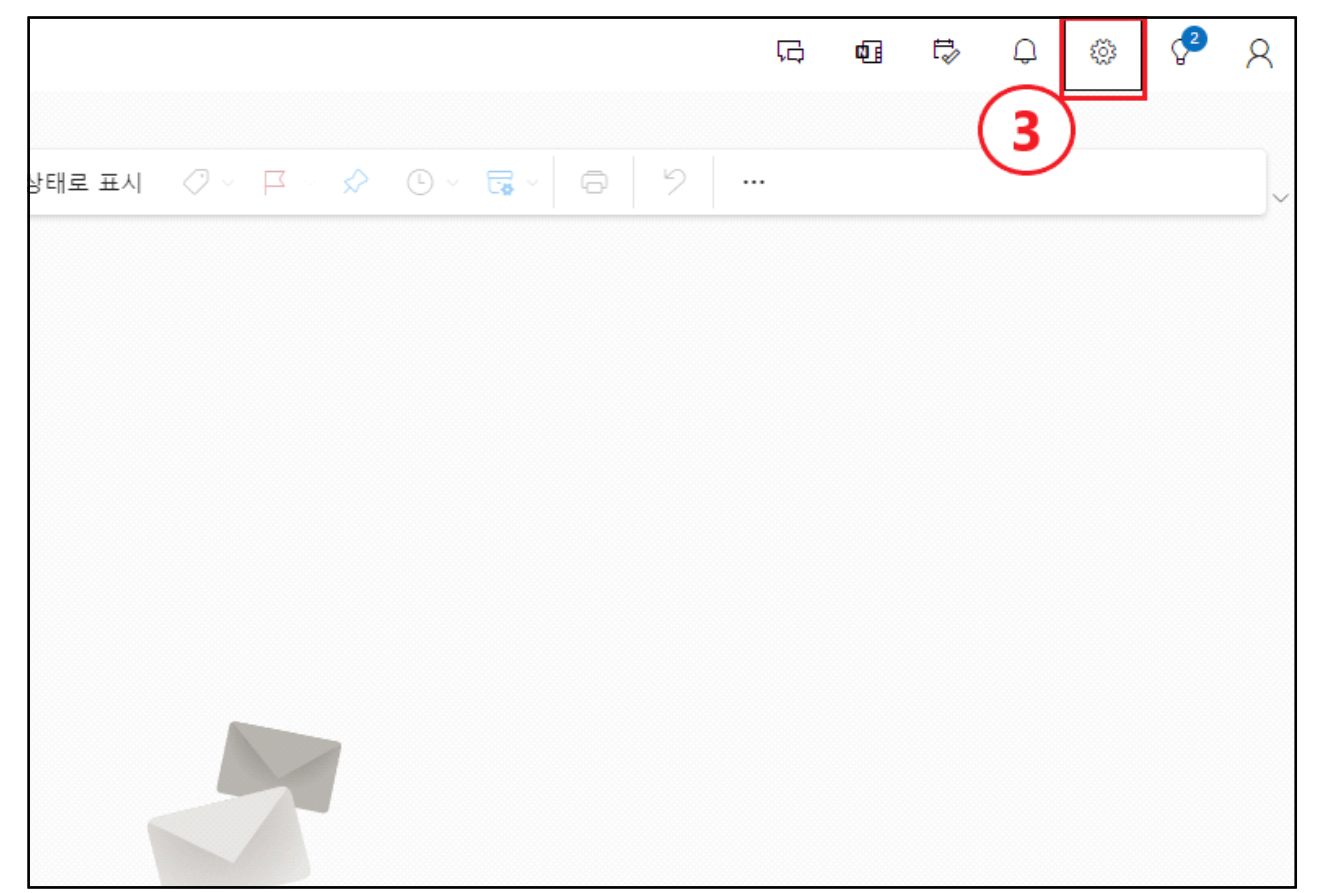

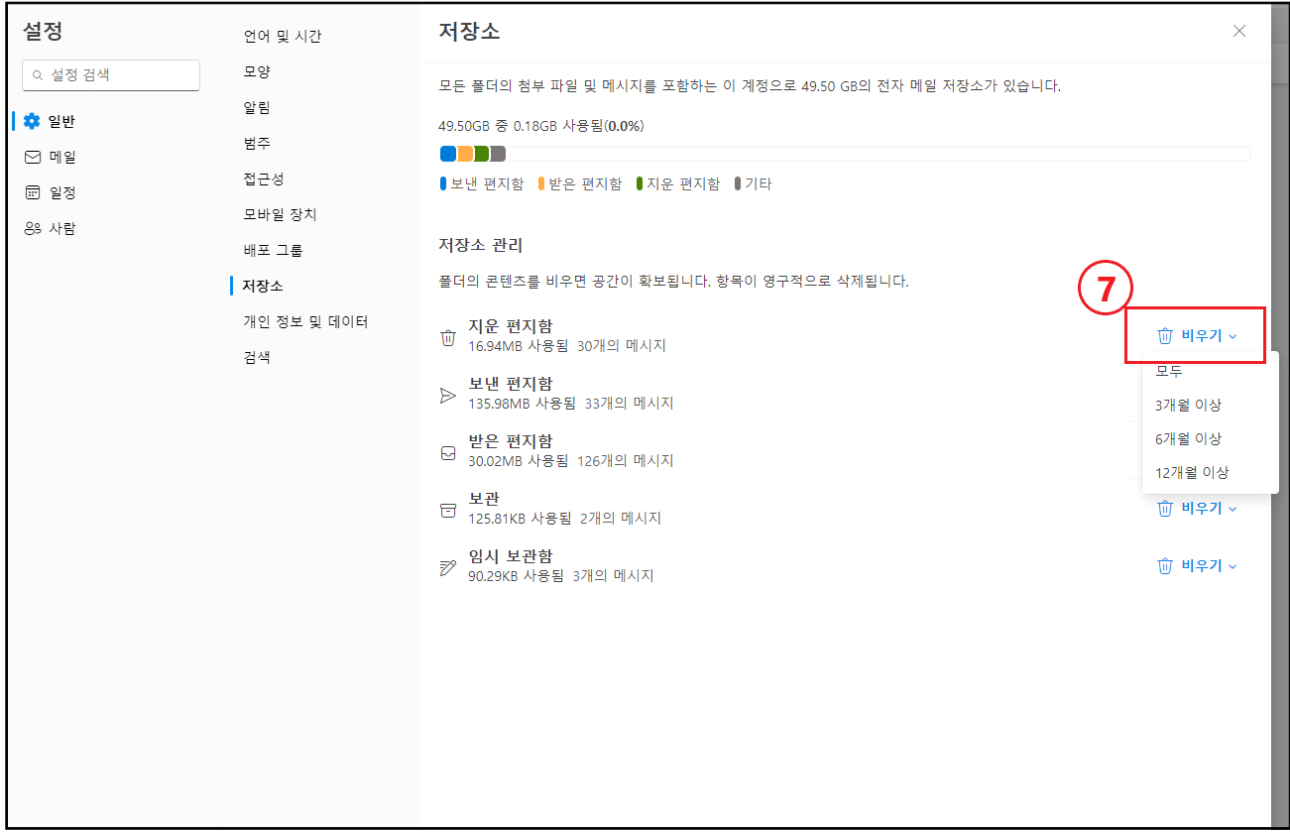

**⑦ [비우기] 버튼을 통해 기간별로 모든 편지를 지울 수 있습니다. ※ 중요한 메일이 삭제되지 않도록 메일함 확인이 필요합니다.**

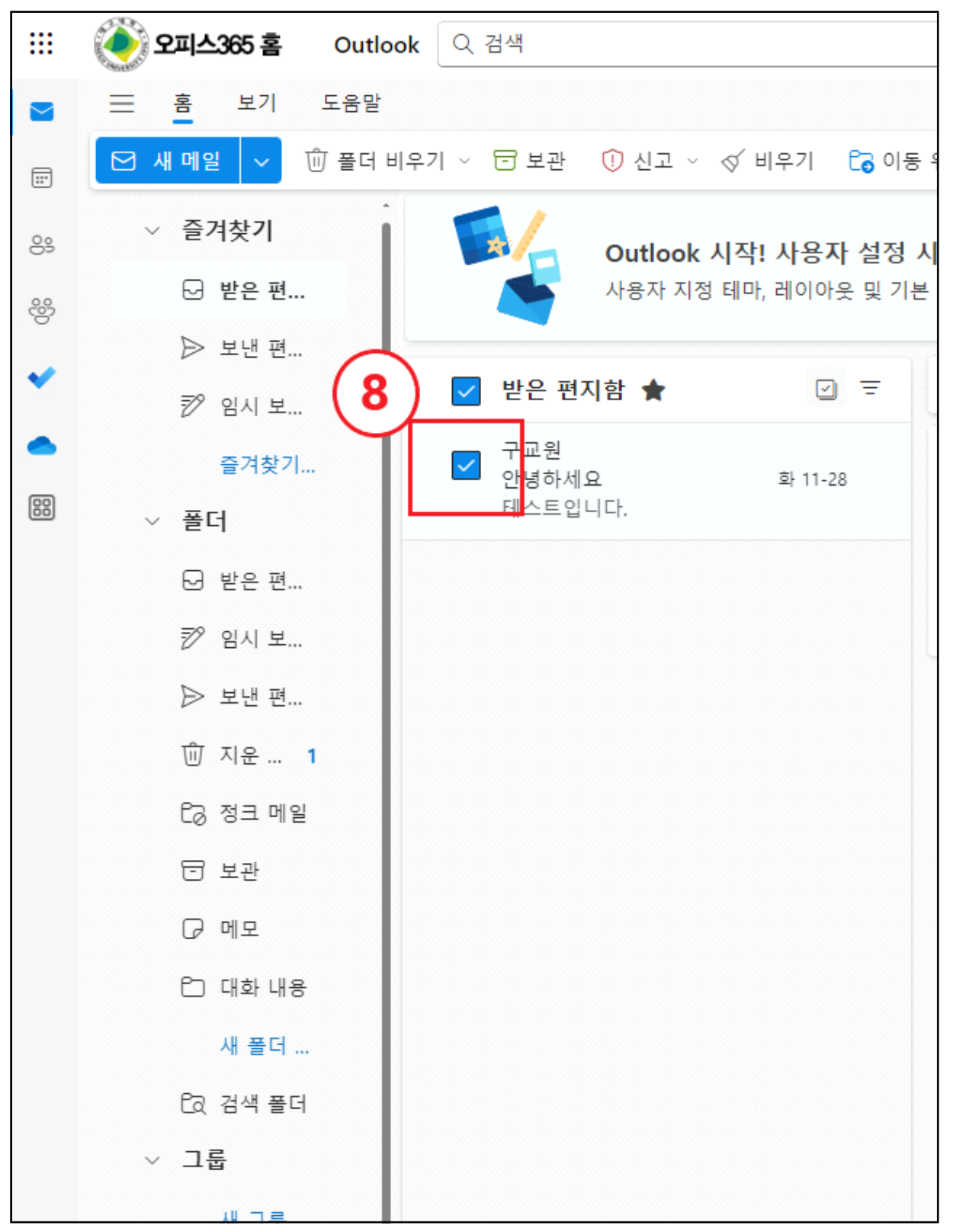

**⑧ 백업이 필요한 메일을 선택합니다. (저장 기능은 메일 하나씩 가능, 전체 백업은 Microsoft Office Outlook(데스크톱 설치) 제품을 통해서 가능(p.18))**

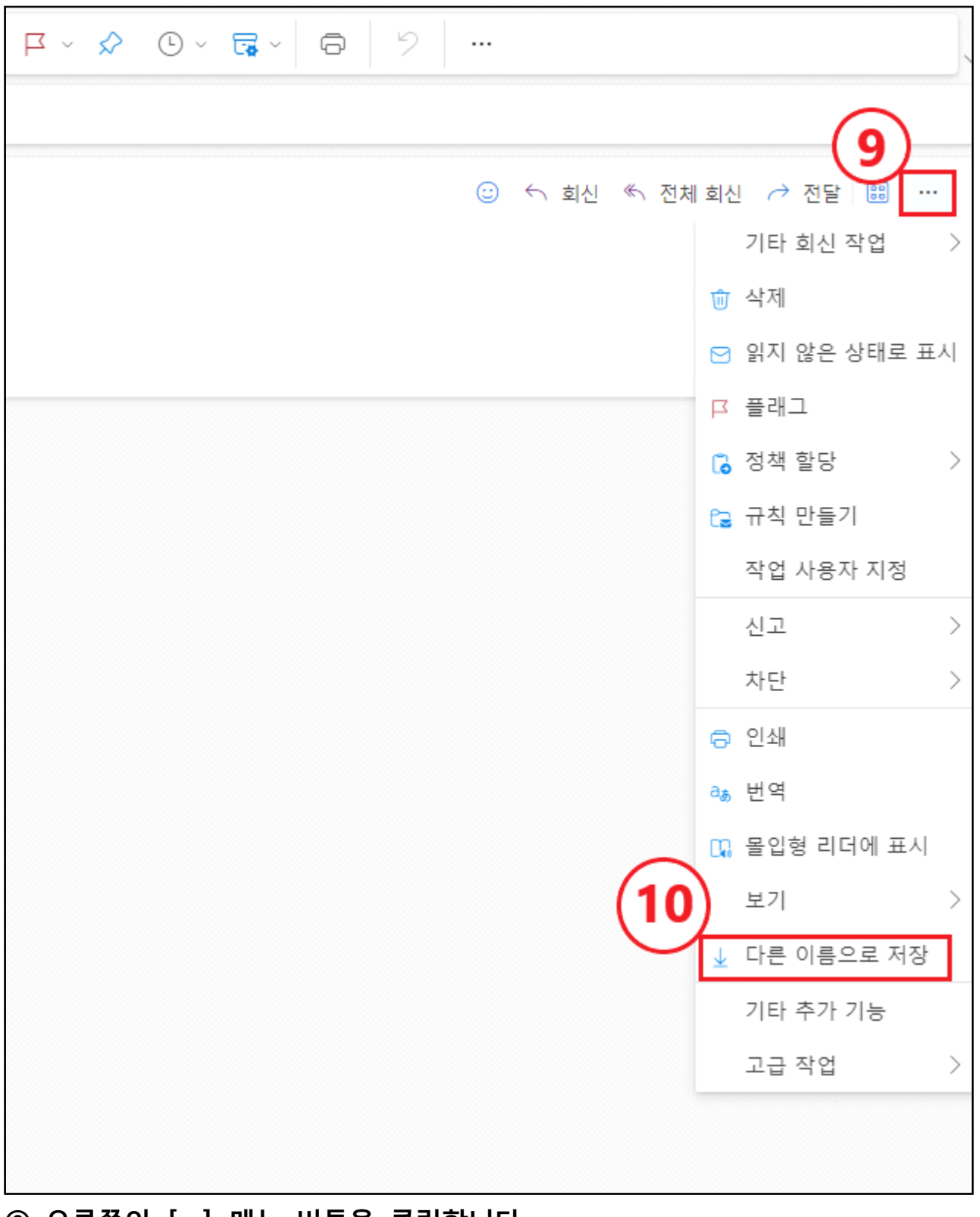

**⑨ 오른쪽의 […] 메뉴 버튼을 클릭합니다. ⑩ [저장] 버튼을 클릭해 중요 메일을 저장합니다.**

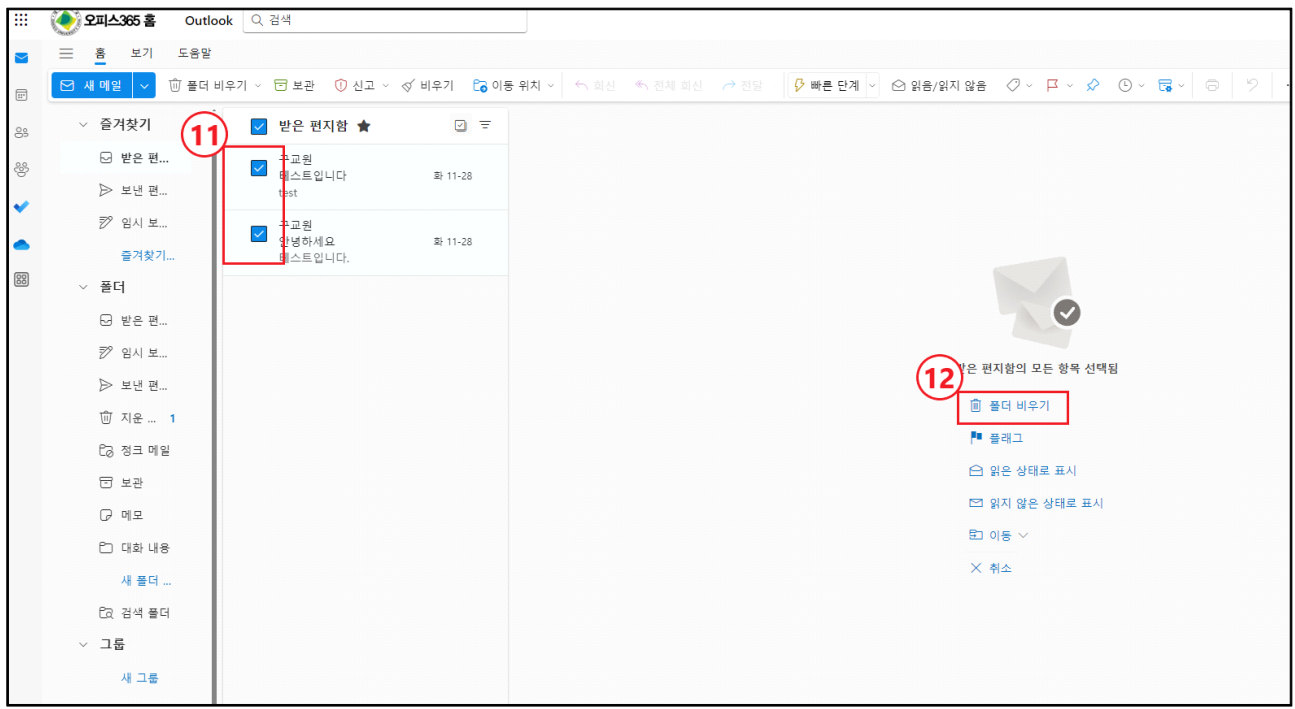

**⑪ 중요한 메일을 저장한 후 필요없는 메일들을 선택합니다. ⑫ [폴더비우기] or [삭제] 버튼을 클릭해 메일을 삭제합니다. ※ 메일 전체 삭제(p.20)와 Microsoft Office Outlook(데스크톱 설치)백업 (p.18)은 뒷 장에 안내되어 있습니다.**

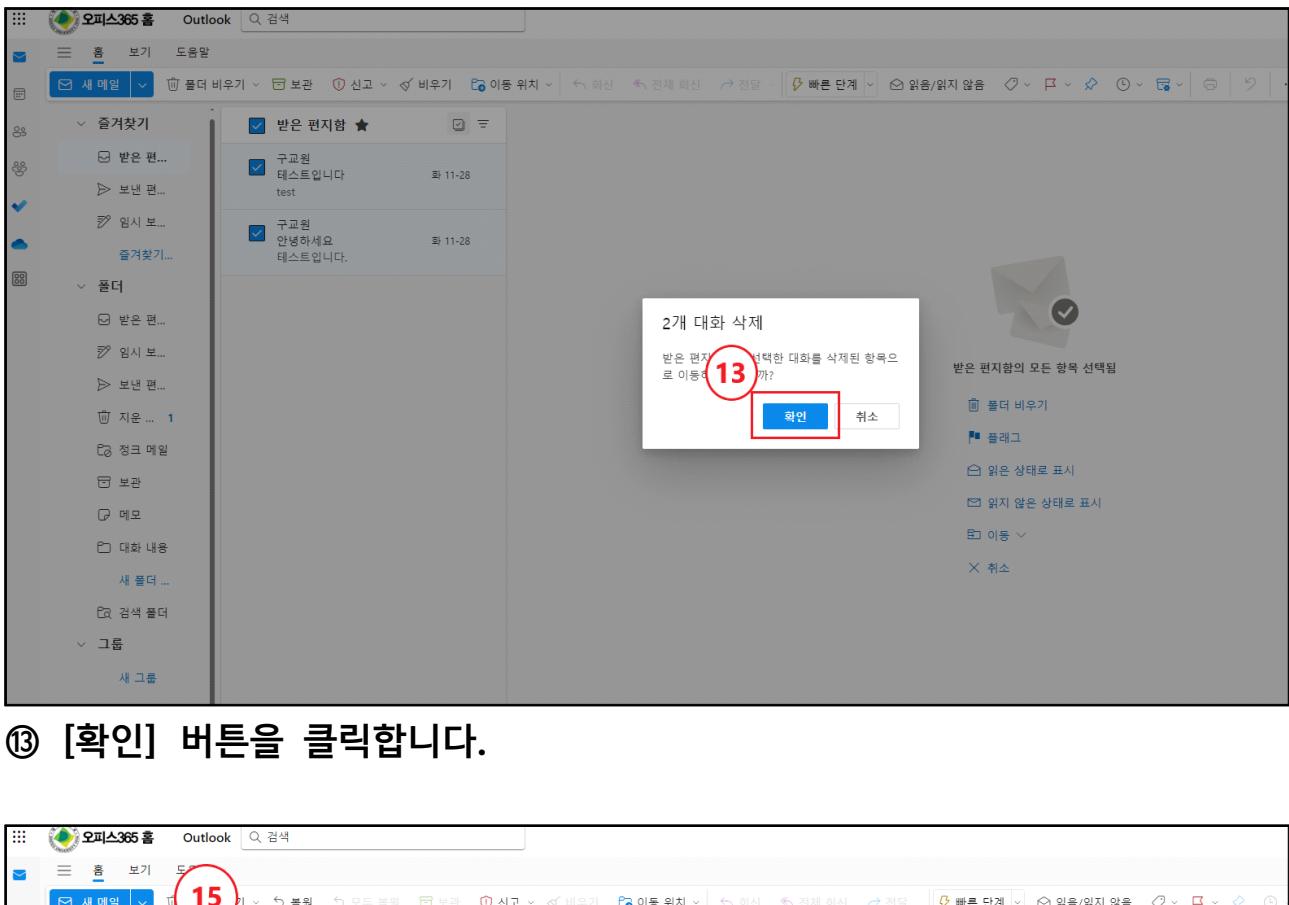

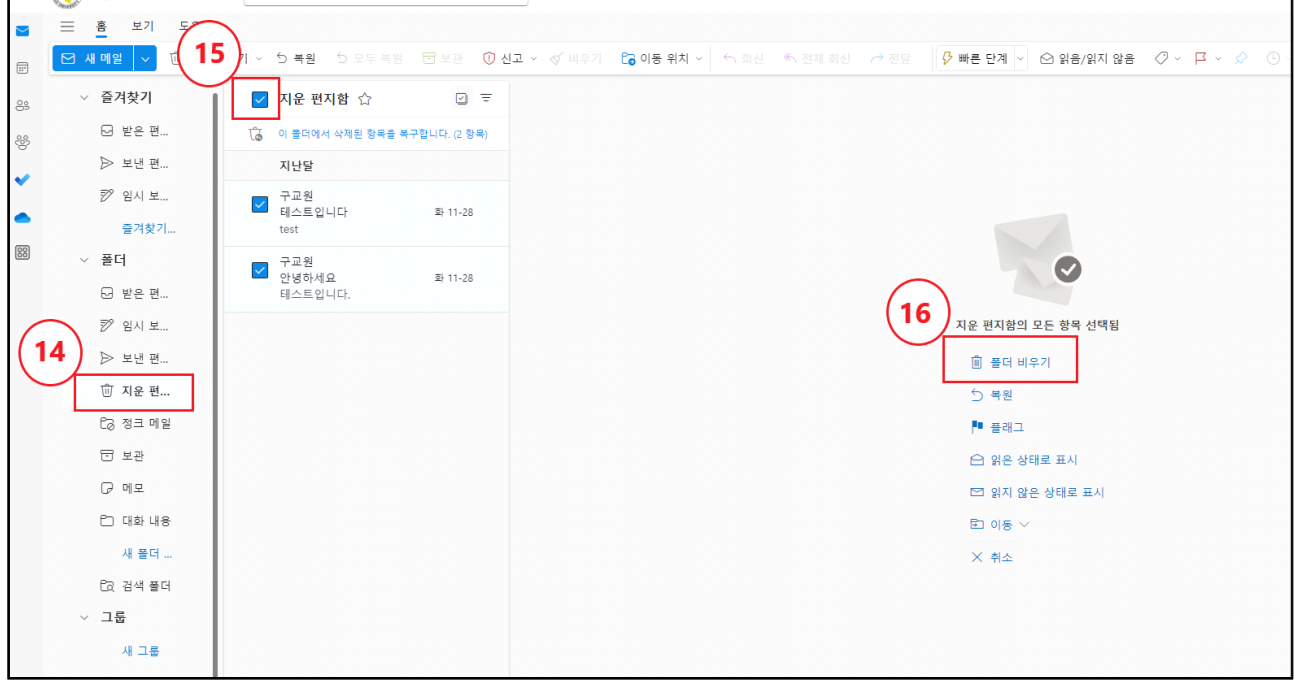

**⑭ 좌측 메뉴의 [지운 편지함] 버튼을 클릭합니다. ⑮ [지운 편지함] 좌측의 체크박스를 클릭해줍니다. ⑯ 우측의 [폴더 비우기]를 선택하시거나 메일들을 직접 하나씩 선택해 삭제 하실 수 있습니다.**

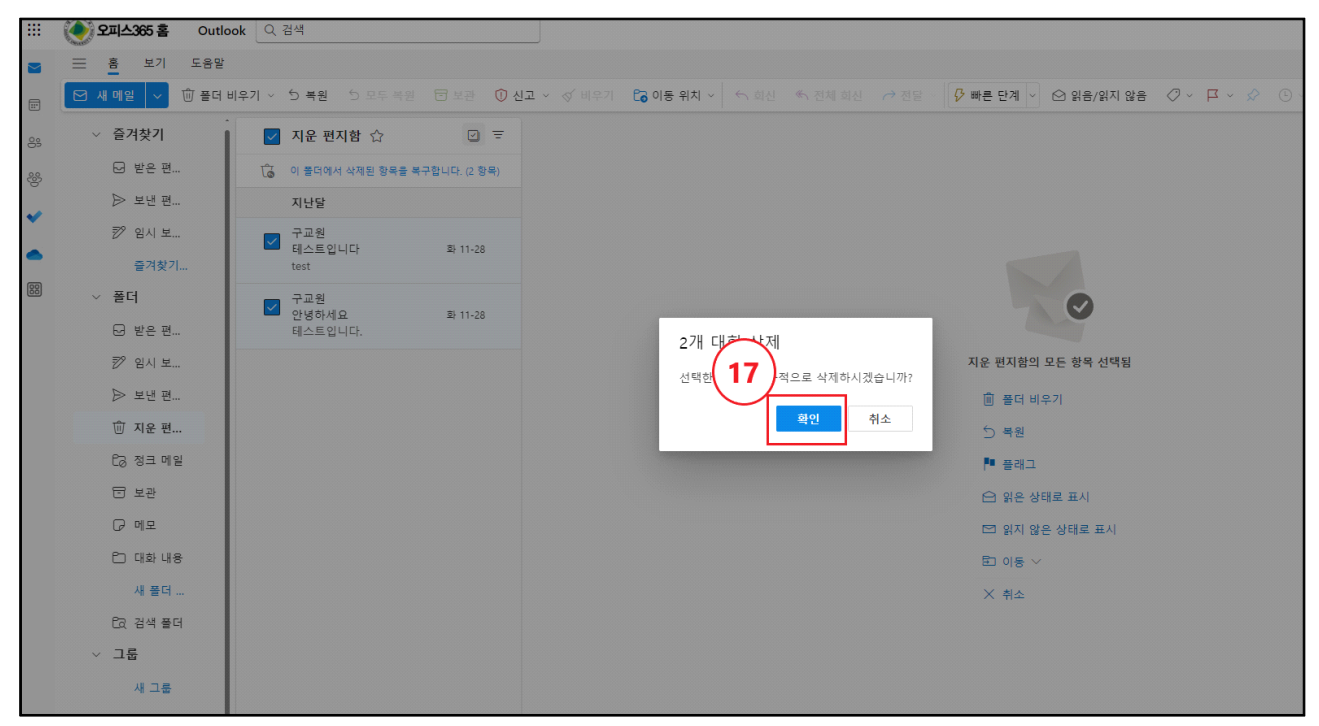

**⑰ 필요없는 메일들을 삭제 후 저장공간이 확보되었는지 확인합니다.**

**※ Microsoft Office Outlook(데스크톱 설치) 백업 방법**

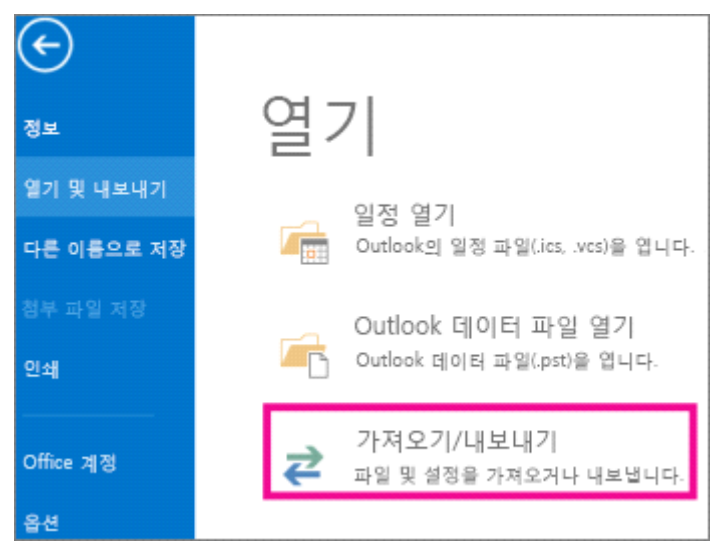

**1. 파일 > 열기 및 내보내기 > 가져오기/내보내기를 선택합니다.**

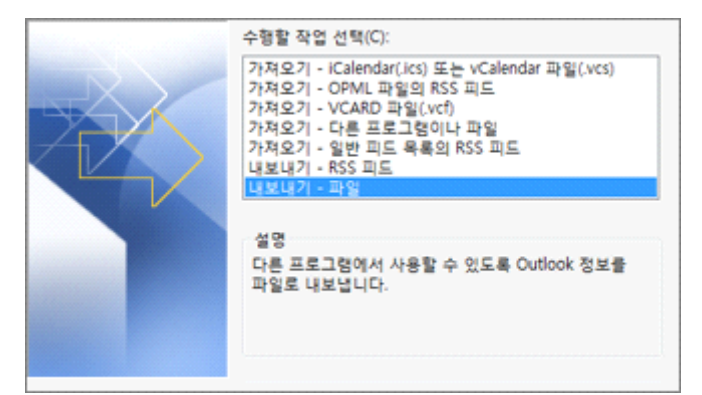

**2. 파일로 내보내기를 선택하고 다음을 선택합니다.**

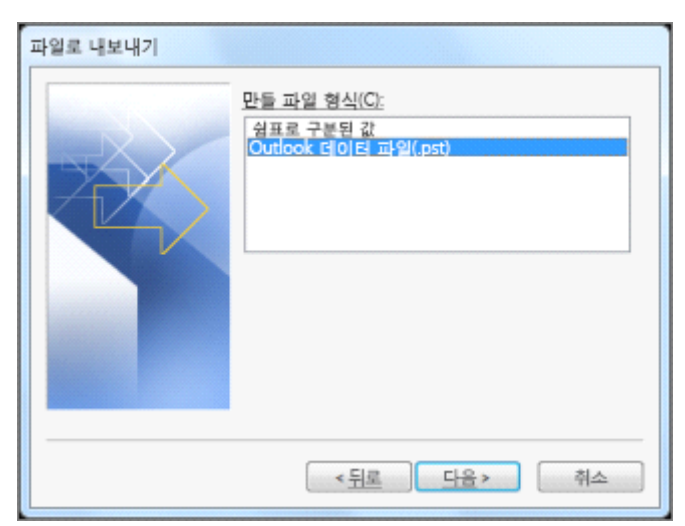

**3. Outlook 데이터 파일(.pst)을 선택하고 다음을 선택합니다.**

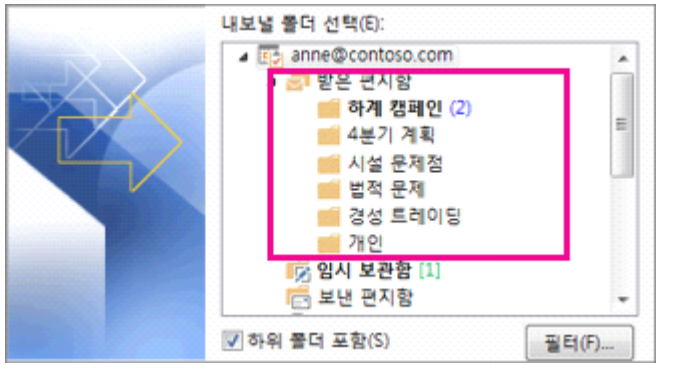

**4. 백업할 메일 폴더를 선택하고 다음 을 선택합니다.**

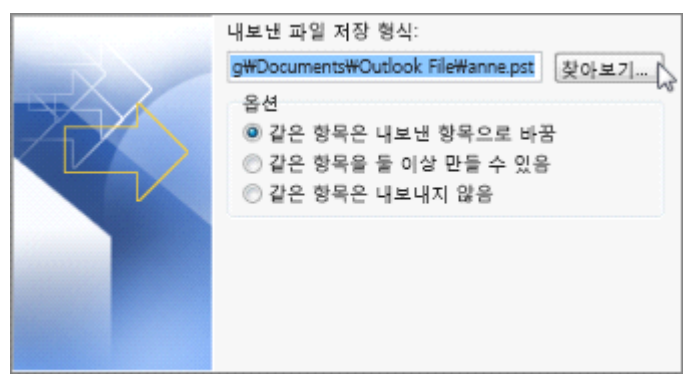

**5. 백업 파일의 위치 및 이름을 선택하고 마침을 선택합니다.**

**※ .pst 파일로 보관하는 메시지는 다른 메시지와 차이가 없습니다. 다른 메시 지와 마찬가지로, 저장된 메시지에 대해서도 전달, 회신, 검색 작업을 수행할 수 있습니다.**

#### **※ 메일 전체 삭제**

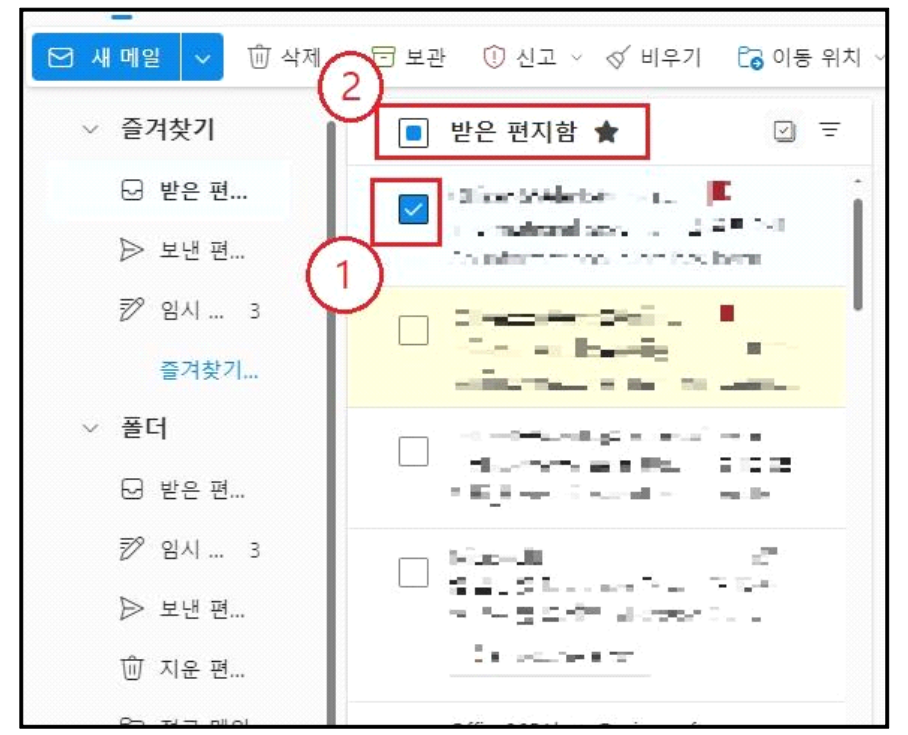

**① 편지함 안의 메일 중 하나를 클릭합니다. ② [받은 편지함] 좌측의 체크박스를 클릭 시 전체 메일이 선택됩니다.**

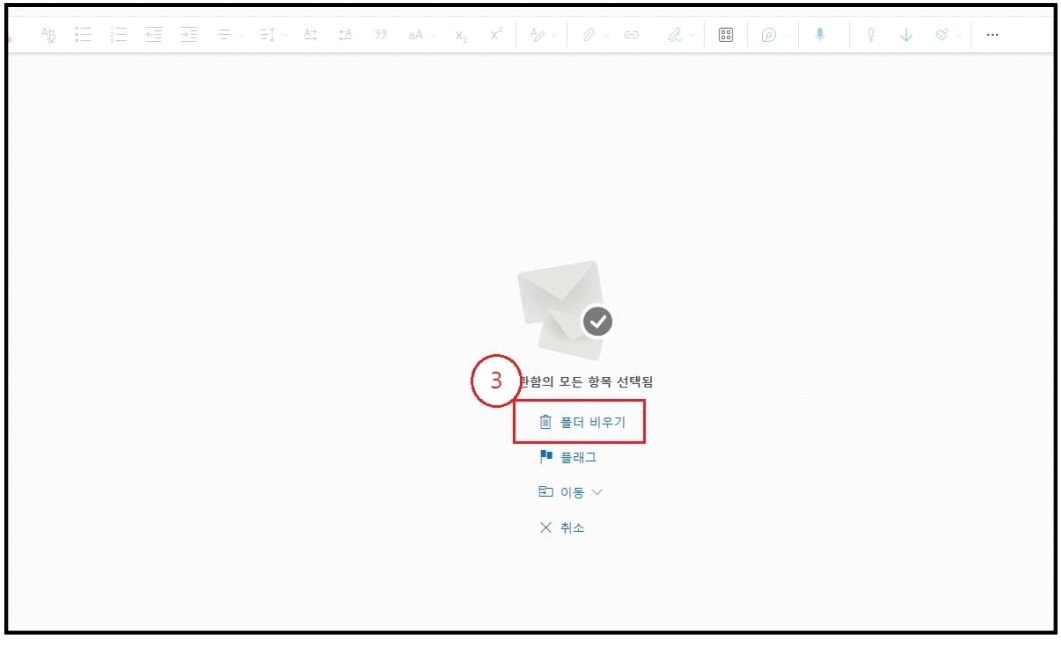

**③ [폴더 비우기] 클릭 후 ⑭번 절차로 돌아갑니다.**

#### **※ 문의사항**

**메일 : kyotothewon@daegu.ac.kr 전화 : 053-850-5522**